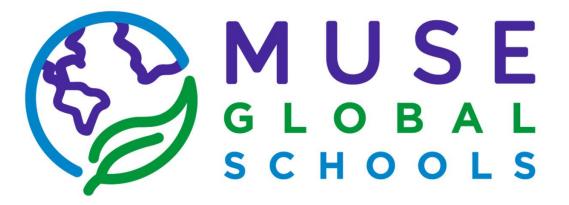

**MyMUSE Manual** 

**Included in Manual:** 

| What is MyMUSE?                | 2 |
|--------------------------------|---|
| Tech Needs for MyMUSE          | 3 |
| Browser                        | 3 |
| Accounts                       | 3 |
| MyMUSE Login Instructions      | 4 |
| Google Chrome Login:           | 4 |
| Canvas Login:                  | 5 |
| Sign into Zoom:                | 5 |
| Canvas Parent App Instructions | 7 |
| Frequently Asked Questions     | 8 |

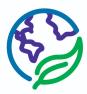

### What is MyMUSE?

MyMUSE is how we refer to our Virtual Learning Environment here at MUSE Global School. In order to help facilitate learning throughout the school day our teachers may utilize several platforms that are collectively referred to as MyMUSE - these include Canvas, IXL, and other online resources.

MyMUSE starts and ends with your student's MUSE Global School Gmail address. All Kindergarten - 12th grade students are provided with an email address, new students have the email and password info sent to their primary guardians. The student's email is used to sign into Google Chrome and most online resources. It is important that you keep your student's email and password information secure and handy, it is likely the only login information your student will need throughout the school year.

Your student's teacher will inform you and your student as to what extent they may utilize Canvas. Our Canvas url is: *mymuse.instructure.com*. Your student will already have an account made for them and they'll be able to access Canvas using Single Sign On through their MUSE Global School Gmail, instructions are included in the MyMUSE Login Instructions included in this manual.

You can use this manual to set your student's device up before the school year begins.

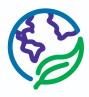

## Tech Needs for MyMUSE

This document lists the recommendations and requirements for your student to succeed at MUSE Global. You are responsible for ensuring that these requirements are met.

### Browser

- Google Chrome
  - MyMUSE works best in Google Chrome. We use Single Sign On through Google for our students to log on through their MUSE Global emails.
  - You must use Google Chrome and sign in to the Chrome window using your MV student email and Turn Sync On (more detailed instructions can be found in the Google Chrome Login section of MyMUSE Login Instructions).
  - Always use the most up to date version of Chrome. Please check for updates regularly.

### Accounts

- Gmail Kinder 12th Grade students are provided with a MUSE Global Gmail
- Canvas MyMUSE is powered by Canvas, managed by Instructure. Students have their own Canvas account where their classes will be housed if your student's teacher utilizes Canvas.
- Zoom Have the Zoom app downloaded on the device your student will be using to access MyMUSE. When the Zoom app has been downloaded, ensure that your student is logged in on the app with their MUSE Global email. This will help ensure easy access to the Zoom meetings through MyMUSE.

### Disclaimer

MUSE Global Staff and Faculty use Mac laptops. Technical support is available for all device types as it relates to accessing MyMUSE, however our experience is mostly with Apple products.

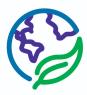

## MyMUSE Login Instructions

Please have your student synced into Google Chrome on the device they'll be using at school prior to the first day of school.

### **Google Chrome Login:**

- 1. Open Google Chrome
  - a. If you do not have Google Chrome you can search "Google Chrome Download" in the web browser you do have (Safari, Firefox, etc)
- 2. Navigate to the top right corner of the Google browser window
- 3. Find the initial or person icon directly to the left of the "More" button (three dots stacked vertically)

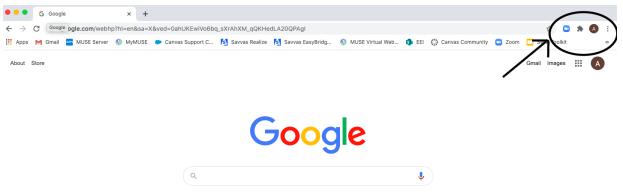

- 4. If this is the first account being added to Chrome, select Click Sign in to Chrome. If this is not then find "+Add" at the very bottom of the drop down and select that (it will prompt you to enter a name and select an icon, please do so, the name and icon will revert to your student's MGS email once setup is complete)
- 5. Sign in with your student's MUSE Global School email address

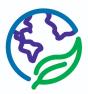

6. In the pop up window select Link Data

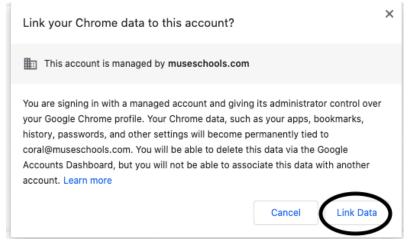

7. In the next pop up window select Turn Sync On, click Yes, I'm In

## Turn on sync?

Sync your bookmarks, passwords, history, and more on all your devices Google may use your history to personalize Search, ads, and other Google services

You can always choose what to sync in settings.

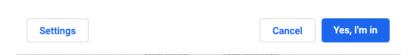

#### **Canvas Login:**

- 1. Go to mymuse.instructure.com
- 2. If you've successfully synced in to Google Chrome with your student's MUSE Global School email you will automatically be signed in
- 3. Once signed in you will be in Dashboard this is where you'll see the courses your student is enrolled in

#### Sign into Zoom:

- 1. Go to zoom.us/download
- 2. Select Download under Zoom Client for Meetings
- 3. Follow download instructions

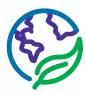

4. In the Zoom App (newly downloaded) select Sign in with Google on the right hand side

| Sign In             | Sign Up Free |    |                       |
|---------------------|--------------|----|-----------------------|
| Email               |              | ٩  | Sign In with SSO      |
| Password            | Forgot?      | or | Sign In with Google   |
| ✔ Keep me signed in | Sign In      | f  | Sign In with Facebook |
|                     |              |    |                       |
| < Back              |              |    |                       |

- 5. Select your student's MUSE Global email in the tab that appears in Google Chrome
- 6. If you are logging in for the very first time, it will ask you to enter a birthdate, *if your student is under the age of 16 please enter parent or guardian birthdate*, Zoom requires that users be 16 years or older regardless of the account type. They do not store this information, it is for verification purposes only.
- 7. You will be automatically signed in to Zoom and the app will open

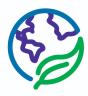

## **Canvas Parent App Instructions**

The Canvas Parent app allows parents and guardians to observe their student's assignments and grades in Canvas. Assignments and assignment grades can **only** be viewed in Canvas, the Household Portal will not have this information. The Canvas Parent App is available for both iOS and Android OR you can create a Parent/Guardian account online at <u>mymuse.instructure.com/login/canvas</u>.

To Pair with your student:

- 1. Your student must <u>generate a Pairing Code</u> have this code handy for sign up (it will expire after 7 days if not used)
- 2. Download Canvas Parent App **OR** sign up online at <u>mymuse.instructure.com/login/canvas</u>
  - a. For iPhone & Android users search for "MyMUSE Parents"
  - b. For desktop click on "Parent of a Canvas User? Click Here for an Account" in the upper right corner
- 3. Enter in your information to create an account and enter the Pairing Code for your student

If you have multiple students then select one to create the account with and you can add other students later. Alternatively, you can create your account without entering any Pairing Codes and enter them all later but that will take more time.

Check out this guide to linking additional students in the iOS app

Check out this guide to linking additional students in the Android app

Check out this guide to linking additional students in the desktop version

For further assistance please refer to:

<u>General Canvas Observer Guide</u> - best for desktop users

Canvas Parent App iOS Guide

Canvas Parent App Android Guide

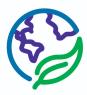

### Frequently Asked Questions

### Q: I can't remember my MUSE Global School Gmail password, what do I do?

A: Click on "Forgot Password" on the login page and follow the instructions that Google provides. If you did not set a recovery email or phone number then please contact the Virtual Operations Manager, Analisa Crosthwait at <u>analisa@museglobalschoolca.com</u> AND the Virtual Support Coordinator / Front Office, Coral Laolagi at <u>frontoffice@museglobalschoolca.com</u>

## **Q**: My student already has a MUSE Global School email address but we didn't set up any recovery information, how do I do that?

A: Log in to your student's MGS Gmail account and click on the Google Apps icon in the upper right hand corner (nine stacked dots between the Settings icon and your student's account icon). Click on Account in the menu that appears. Click on Security on the left hand side and scroll down until you see "Ways we can verify it's you." Fill in recovery phone and email information in that section.

# **Q**: I am trying to login to my (or my student's) Zoom account but it is saying I don't have an account?

A: Make sure you're selecting "Sign on with Google" or the Google symbol on the login page. DO NOT enter an email address and password in the traditional login area. We use Single Sign On so that your student can simply use their MV Gmail identity to login to Zoom.

# **Q**: The Zoom meeting I am trying to join says it is "for authorized users only," how do I get in?

A: Please make sure you're signed into the correct Zoom profile, only users with a MV Gmail will be granted access to regular class sessions. To ensure you're signed into the correct Zoom profile please navigate to <u>zoom.us</u> and sign out of your account then go to the Zoom app on your device and sign out of whatever account you're in. Then, sign back into your Zoom app with your MV Gmail identity. *If you are still having issues please contact <u>analisa@museglobalschoocal.com</u>.* 

#### Q: When I go to mymuse.instructure.com I get an error message, how do I log in?

A: You are seeing that error message because you (or your student) is not synced into Google Chrome correctly. Often this happens if you share a device with other people and have been signed out of your MGS email OR if you have multiple Gmail identities and

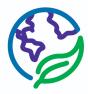

have signed into your other email. Please review the MyMUSE Login Instructions and re-sync your MGS email to Google Chrome.

# **Q**: I've created my Parent App profile online but now I cannot reach the website, I just keep getting an error message.

A: Make sure you are going to <u>mymuse.instructure.com/login/canvas</u>. That is the only URL that parents and guardians can access their Parent App profile through. If you wish to use the mobile app from now on please reference the Canvas Parent App Instructions section of this manual.

## **Q:** I've forgotten my password to my Parent App/Observer Account, who do I reach out to?

A: Click on "Forgot Password" on the Canvas login page, Canvas handles Parent/Observer logins directly. The MUSE Global Schools team has no access to reset or retrieve a password to a Parent/Observer account.

## **Q**: We've been advised to clear the cache & cookies in Google Chrome, how do we do that?

A: Go to the More button in the upper right hand corner of your browser window

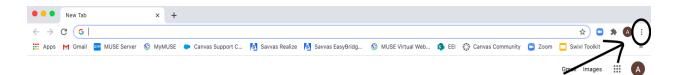

1. Find "Settings" in the pop up

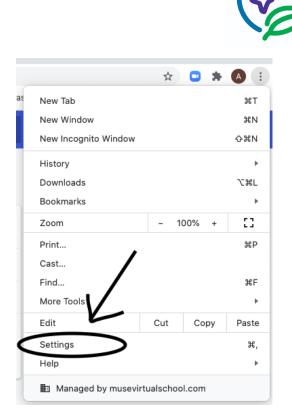

- 2. Find "Privacy and security" and select "Clear browsing data"
- 3. In the pop up make sure "Time Range" is set to "All time" and you have "Cookies and other site data" and "Cached images and files" selected. Click "Clear Data" Refer to the image below

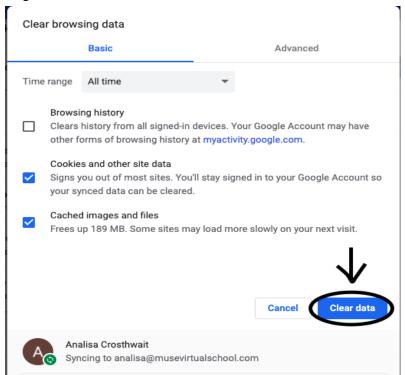

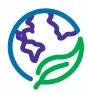

# **Q**: I accidentally put my student's birth date when creating their Zoom account for the first time and now we've been locked out of Zoom. What do we do?

A: Exit out of Zoom completely and clear your cache & cookies in Google Chrome and attempt account creation again. Please follow the instructions above if you need support.